## **Configuring BambooHR**

1. Login to **BambooHR** as an Admin user.

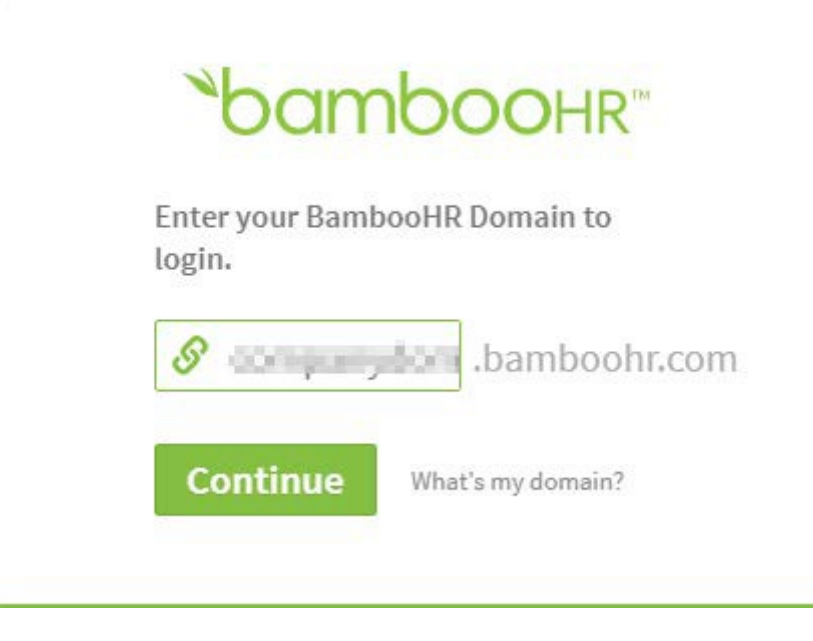

2. Click on App icon on right top corner.

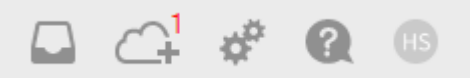

3. All Apps services window will appears, Click on Single Sign-On listed on leftside.

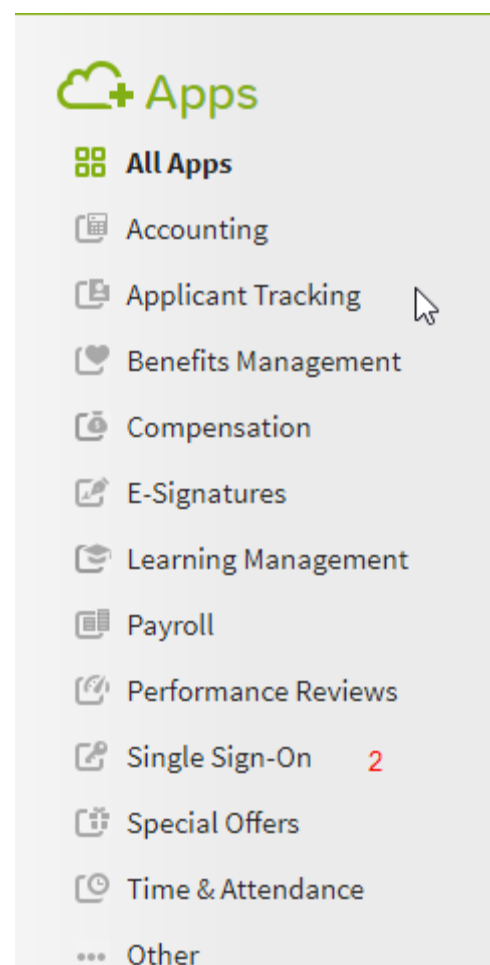

- 
- 4. Single Sign-On window will appears, click on SAML tab.

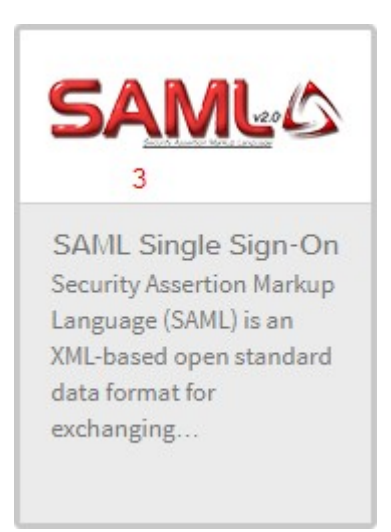

5. SAML Single sign-on window will appear, Scroll down and click on install.

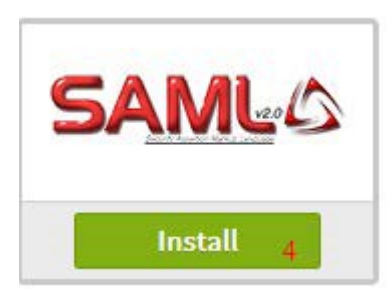

6. Setting window will appear.

## Settings

SSO Login URL<sup>\*</sup>

mighty/kylndWarapapsparencylide

x.509 Certificate \*

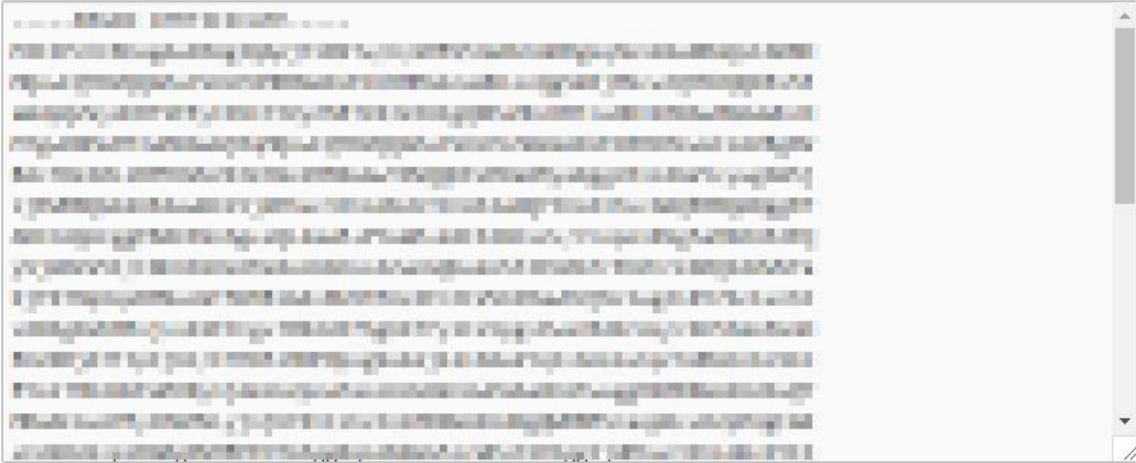

**Install** Cancel

7. Fill the required field.

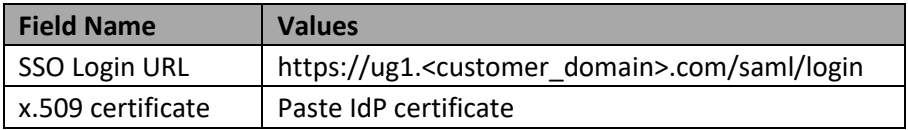

8. Click on **install** button.